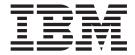

# Trading Manager Tutorial

Version 7.8

| Note efore using this information, b | o curo to road the gone | ral information in "Noti | 205" on page 20 |  |
|--------------------------------------|-------------------------|--------------------------|-----------------|--|
| note using this information, b       | e sure to read the gene | Tai information in 1900  | tes on page 29. |  |
|                                      |                         |                          |                 |  |
|                                      |                         |                          |                 |  |
|                                      |                         |                          |                 |  |
|                                      |                         |                          |                 |  |
|                                      |                         |                          |                 |  |
|                                      |                         |                          |                 |  |
|                                      |                         |                          |                 |  |
|                                      |                         |                          |                 |  |
|                                      |                         |                          |                 |  |

#### 30 June 2006

This edition of this document applies to IBM WebSphere Transformation Extender Trading Manager Tutorial Version 7.8; and to all subsequent releases and modifications until otherwise indicated in new editions.

To send us your comments about this document, email doc-comments@us.ibm.com. We look forward to hearing from you.

When you send information to IBM, you grant IBM a nonexclusive right to use or distribute the information in any way it believes appropriate without incurring any obligation to you.

© Copyright International Business Machines Corporation 2006. All rights reserved.
US Government Users Restricted Rights – Use, duplication or disclosure restricted by GSA ADP Schedule Contract with IBM Corp.

## **Contents**

| Chapter 1. Setting up the tutorial                             |           |       |      |       |      |           |     |       |     |      |   |   |      |
|----------------------------------------------------------------|-----------|-------|------|-------|------|-----------|-----|-------|-----|------|---|---|------|
| •                                                              |           |       |      |       |      |           |     |       |     |      |   |   |      |
| Chapter 2. Using Partner Manager                               |           |       |      |       |      |           |     |       |     |      |   |   | . 3  |
| Tutorial exercise 1: defining the Partner Manager database .   |           |       |      |       |      |           |     |       |     |      |   |   | . 3  |
| Task: define the ODBC dataSource                               |           |       |      |       |      |           |     |       |     |      |   |   | . 3  |
| Task: define the database in Partner Manager                   |           |       |      |       |      |           |     |       |     |      |   |   | . 4  |
| Tutorial exercise 2: defining trading partners                 |           |       |      |       |      |           |     |       |     |      |   |   | . 4  |
| Task: analyze the EDI file                                     |           |       |      |       |      |           |     |       |     |      |   |   | . 4  |
| Tutorial exercise 2: defining trading partners                 |           |       |      |       |      |           |     |       |     |      |   |   | . 5  |
| Task: analyze the EDI file                                     |           |       |      |       |      |           |     |       |     |      |   |   | . 5  |
| Task: define an external trading partner                       |           |       |      |       |      |           |     |       |     |      |   |   |      |
| Task: define an administrative contact for an external tradii  | ng par    | tner  |      |       |      |           |     |       |     |      |   |   | . 7  |
| Tutorial exercise 3: defining post offices                     |           |       |      |       |      |           |     |       |     |      |   |   | . 7  |
| Task: add a file get post office                               |           |       |      |       |      |           |     |       |     |      |   |   | . 7  |
| Task: add a file put post office                               |           |       |      |       |      |           |     |       |     |      |   |   | . 8  |
| Task: add another put post office                              |           |       |      |       |      |           |     |       |     |      |   |   | . 8  |
| Tutorial exercise 4: defining inbound trade links              |           |       |      |       |      |           |     |       |     |      |   |   |      |
| Task: define the trade link                                    |           |       |      |       |      |           |     |       |     |      |   |   | . 9  |
| Tutorial exercise 5: creating trade link type trees            |           |       |      |       |      |           |     |       |     |      |   |   | . 10 |
| Task: run the EDI wizard                                       |           |       |      |       |      |           |     |       |     |      |   |   | . 10 |
| Chapter 3. Using message manager                               |           |       |      |       |      |           |     |       |     |      |   |   | . 11 |
| Tutorial exercise 6: deploying message manager                 |           |       | •    | •     |      | •         |     | •     | •   | •    | • | • | 11   |
| Task: identify the trading manager database                    |           | •     |      | •     | •    |           | •   |       | ٠   | •    |   | • | 11   |
| Task: deploy the message manager system                        |           | •     |      | •     | •    |           | •   |       | •   | •    |   | • | 11   |
| Task: deploy the RunMaps system                                |           |       |      |       |      |           |     |       |     |      |   |   |      |
| Tutorial exercise 7: configuring system resources and the Laur | <br>ocher | •     |      | •     | •    |           | •   |       | •   | •    |   | • | 12   |
| Task: create resource configuration files                      | icrici .  | •     |      | •     | •    |           | •   |       | •   | •    |   | • | 12   |
| Task: create resource configuration files                      | er wit    | h I a | incl | ner   | •    |           | •   |       | •   | •    |   | • | 13   |
| Task: define the IBM WebSphere Transformation Extender         | with L    | auno  | cher | in th | ie m | <br>nanas | em. | ent c | Con | sole |   | • | . 13 |
| Task: run the IBM WebSphere Transformation Extender wit        | h Lau     | nche  | r .  |       |      |           |     |       |     |      |   | · | . 13 |
| Task: drop the test file                                       |           |       |      |       |      |           |     |       |     |      |   |   |      |
| Task: verify that data was validated and routed in Snapsho     | ot View   | ver   |      |       |      |           |     |       |     |      |   |   | . 14 |
| Task: record any errors and your solutions and check corre     | ctions    |       |      |       |      |           |     |       |     |      |   |   | . 14 |
| •                                                              |           |       |      |       |      |           |     |       |     |      |   |   |      |
| Chapter 4. Integrating external systems                        |           |       |      |       |      |           |     |       |     |      |   |   | . 17 |
| Tutorial exercise 8: deploying an inbound application system.  |           |       |      |       |      |           |     |       |     |      |   |   |      |
| Assumptions                                                    |           |       |      |       |      |           |     |       |     |      |   |   |      |
| Task: Define a new external trading partner                    |           |       |      |       |      |           |     |       |     |      |   |   | . 17 |
| Task: define a get post office                                 |           |       |      |       |      |           |     |       |     |      |   |   | . 18 |
| Task: define a trade link and select acknowledgement level     |           |       |      |       |      |           |     |       |     |      |   |   |      |
| Task: define an application subsystem                          |           |       |      |       |      |           |     |       |     |      |   |   |      |
| Task: restart the Launcher and run the system                  |           |       |      |       |      |           |     |       |     |      |   |   |      |
| Tutorial exercise 9: deploying an outbound application system  |           |       |      |       |      |           |     |       |     |      |   |   |      |
| Files for this exercise:                                       |           |       |      |       |      |           |     |       |     |      |   |   |      |
| Task: define the application partner                           |           |       |      |       |      |           |     |       |     |      |   |   |      |
| Task: define a post office for outgoing invoice                |           |       |      |       |      |           |     |       |     |      |   | • | . 21 |
| Task: define a new trade link for the outgoing 810             |           |       |      |       |      |           |     |       |     |      |   |   | . 21 |
| Task: run EDI type tree wizard                                 |           |       |      |       |      |           |     |       |     |      |   |   |      |
| Task: deploy message manager system and RunMaps syste          |           |       |      |       |      |           |     |       |     |      |   |   |      |
| Task: define new application map in the AppMap system .        |           |       |      |       |      |           |     |       |     |      |   |   |      |
| Task: start the Launcher and monitor the system                |           | ٠     |      |       |      |           |     |       |     |      |   |   | . 23 |
| Chapter 5. Partner Manager monitoring                          |           |       |      |       |      |           |     |       |     |      |   |   | . 25 |

|    |    |      |     |     |     |     |     |     |     |     |                 |                 |                 |                 |                 |                 |                 |                 |                 |                 |                 | . 25            |
|----|----|------|-----|-----|-----|-----|-----|-----|-----|-----|-----------------|-----------------|-----------------|-----------------|-----------------|-----------------|-----------------|-----------------|-----------------|-----------------|-----------------|-----------------|
|    |    |      |     |     |     |     |     |     |     |     |                 |                 |                 |                 |                 |                 |                 |                 |                 |                 |                 |                 |
|    |    |      |     |     |     |     |     |     |     |     |                 |                 |                 |                 |                 |                 |                 |                 |                 |                 |                 |                 |
|    |    |      |     |     |     |     |     |     |     |     |                 |                 |                 |                 |                 |                 |                 |                 |                 |                 |                 |                 |
|    |    |      |     |     |     |     |     |     |     |     |                 |                 |                 |                 |                 |                 |                 |                 |                 |                 |                 |                 |
|    |    |      |     |     |     |     |     |     |     |     |                 |                 |                 |                 |                 |                 |                 |                 |                 |                 |                 |                 |
|    |    |      |     |     |     |     |     |     |     |     |                 |                 |                 |                 |                 |                 |                 |                 |                 |                 |                 |                 |
|    |    |      |     |     |     |     |     |     |     |     |                 |                 |                 |                 |                 |                 |                 |                 |                 |                 |                 |                 |
| nc | e. |      |     |     |     |     |     |     |     |     |                 |                 |                 |                 |                 |                 |                 |                 |                 |                 |                 | . 27            |
|    |    |      |     |     |     |     |     |     |     |     |                 |                 |                 |                 |                 |                 |                 |                 |                 |                 |                 |                 |
|    |    |      |     |     |     |     |     |     |     |     |                 |                 |                 |                 |                 |                 |                 |                 |                 |                 |                 |                 |
|    |    |      |     |     |     |     |     |     |     |     |                 |                 |                 |                 |                 |                 |                 |                 |                 |                 |                 |                 |
|    |    |      |     |     |     |     |     |     |     |     |                 |                 |                 |                 |                 |                 |                 |                 |                 |                 |                 |                 |
|    |    |      |     |     |     |     |     |     |     |     |                 |                 |                 |                 |                 |                 |                 |                 |                 |                 |                 |                 |
|    |    |      |     |     |     |     |     |     |     |     |                 |                 |                 |                 |                 |                 |                 |                 |                 |                 |                 |                 |
|    |    |      |     |     |     |     |     |     |     |     |                 |                 |                 |                 |                 |                 |                 |                 |                 |                 |                 |                 |
|    |    |      |     |     |     |     |     |     | _   | _   | _               |                 |                 |                 |                 |                 |                 | _               | _               | _               |                 | 29              |
|    |    |      |     |     |     |     |     |     |     |     |                 |                 |                 |                 |                 |                 |                 |                 |                 |                 |                 |                 |
|    |    |      |     |     |     |     |     |     |     |     |                 |                 |                 |                 |                 |                 |                 |                 |                 |                 |                 |                 |
|    |    | nce. | nce | nce | nce | nce | nce | nce | nce | nce | nce. r database | nce. r database | nce. r database | nce. r database | nce. r database | nce. r database | nce. r database | nce. r database | nce. r database | nce. r database | nce. r database | nce. r database |

## Chapter 1. Setting up the tutorial

This chapter describes the tutorial setup. These requirements must be met before you continue with the tutorial.

#### Software requirements

| Ensure that the following are installed on your PC:                                                    |
|----------------------------------------------------------------------------------------------------|
| IBM WebSphere Transformation Extender with Launcher                                                    |
| IBM WebSphere Transformation Extender with Launcher Windows                                            |
| IBM WebSphere Transformation Extender Trading Manager                                                  |
| Microsoft Access                                                                                       |
| Tutorial exercise files located in : C:\install_dir\ <tmgr_vn.n\tutorial< td=""></tmgr_vn.n\tutorial<> |
| e e e e e e e e e e e e e e e e e e e                                                                  |
| (where install_dir is the Trading Manager installation directory and n.n is the                        |
| Trading Manager version number)                                                                        |

The tutorial folder contains the following folders:

- data contains text (.txt), XML or database files
- maps contains IBM WebSphere Transformation Extender map source (.mms) and map executable (.mmc) files
- trees contains IBM WebSphere Transformation Extender type tree (.mtt) files
- myfiles is the student working folder

© Copyright IBM Corp. 2006

## **Chapter 2. Using Partner Manager**

This chapter contains the following tutorials that are related to the use of Partner Manager:

- "Tutorial Exercise 1: Defining the Partner Manager Database"
- "Tutorial Exercise 2: Defining Trading Partners"
- "Tutorial Exercise 3: Defining Post Offices"
- "Tutorial Exercise 4: Defining Inbound Trade Links"
- "Tutorial Exercise 5: Creating Trade Link Type Trees"

#### **Tutorial exercise 1: defining the Partner Manager database**

Trading Manager uses a relational database to store information about trading partners, routing instructions, access privileges, document tracking and trading relationships. A sample Microsoft Access database is included with the Partner Manager installation.

In this exercise you will create an ODBC DataSource for the Trading Manager sample database and define the database in Partner Manager.

The following file is required for this exercise:

#### tmgrnn.mdb

This is the sample Trading Manager database. You will find this file in: C:\install\_dir\<tmgr\_vn.n>\pmgr

**Note:** Throughout this tutorial *install\_dir*, is used to refer to the current install directory of your IBM WebSphere Transformation Extender software and *n.n* refers to the current version of Trading Manager.

#### Task: define the ODBC dataSource

Before you can define the sample database in Partner Manager, you must first define a System Data Source Name (DSN) as described in the following procedures:

- 1. From the Windows Start menu, select Settings > Control Panel > Administrative Tools > Data Sources ODBC.
  - The ODBC Data Source Administrator dialog opens.
- 2. Select the System DSN tab, and then click the Add button.
  - The Create New Data Source dialog opens.
- 3. Select **Microsoft Access Driver (\*.mdb)** from the list box, and then click **Finish**. The ODBC Microsoft Access Setup dialog opens.
- 4. In the **Data Source Name** field, enter the following information: **CommerceManagerTutorial**
- 5. Click Select.
  - The Select Database dialog opens.
- 6. Navigate to **C:**\install\_dir\<**tmgr\_v**n.n\**pmgr** and select the **tmgr**nn.**mdb** file.
- 7. Click OK.

© Copyright IBM Corp. 2006

The Select Database dialog closes. The new entry, **TradingManagerTutorial**, is now displayed in the ODBC Data Source Administration dialog in the **System Data Sources** list box.

8. Click OK.

The **ODBC Data Source Administrator** dialog closes and the System Data Source Name is defined.

#### Task: define the database in Partner Manager

Partner Manager **Utilities** include an option for defining multiple Trading Manager databases such as Test, Development and Production.

To define a Trading Manager database:

- 1. Start Partner Manager. From the **Start** menu, select **Programs** > **IBM WebSphere Transformation Extender** *n.n* > **Trading Manager** > **Partner Manager** .
- 2. Click on the Utilities icon in the Partner Manager tool bar.
- 3. On the **Utilities** navigator, click **Database Settings**. The Partner Manager Database Selection dialog appears.
- 4. Select Microsoft Access from Database Vendor drop-down list as shown below.
- 5. Select TradingManagerTutorial from the DSN drop-down menu.
- 6. Click OK.
- 7. Partner Manager will restart to activate the new database.

#### **Tutorial exercise 2: defining trading partners**

In this exercise you will demonstrate your understanding of the Address Book by defining an internal and external Trading Partner Address Book entry and corresponding Application Partners. You will:

- View the file **edi850inmi.edi** and verify that the information for the Internal and External Trading Partners matches the data tables shown in the tasks.
- Define an Internal Trading Partner and Application Partner.
- Define an External Trading Partner and Application Partner.

The edi850inmi.edi file is required for this exercise. This test data file is located in:

C:\install\_dir\tmgr\_vn.n\tutorial\exercises\data

More information about this file is provided in the following section.

### Task: analyze the EDI file

Using a text editor such as Windows Notepad, view the file **edi850inmi.edi** and confirm internal partner IDs, qualifiers, ISA and GS addresses, interchange control version ID, element separators (\*) and terminators (NL) required for setup.

The **edi850inmi.edi** file with Partner Manager values for an External Partner Address Book entry is shown as follows:

#### Task: define an internal trading partner

- 1. Open Partner Manager.
- 2. From the Address Book navigator, select **Internal** → **X12**. The Address Book for Internal X12 window opens.
- 3. Click Add.
  - The Add X12 Trading/Application Partner window opens.
- 4. Refer to the following table to enter information for My Internal Company into the Add X12 Trading/Application Partner In Internal Folder X12 window.

| In Field                       | Enter                                                                                                    |
|--------------------------------|----------------------------------------------------------------------------------------------------|
| Trading Partner tab:           |                                                                                                    |
| Trading Partner Name           | My Internal Company                                                                                                |
| ISA Address                    | 12-phone (telephone companies)                                                                                     |
| Interchange ID                 | 9395100193                                                                                                    |
| ISA Options tab:               |                                                                                                    |
| Interchange Control Version ID | 00306 – Draft Standards for Trial Use<br>Approved for Publication by ASC X12<br>Procedures Review board through oc |
| Interchange Standards ID       | U – U.S. EDI Community of ASC X12, TDCC, and UCS                                                                   |
| Authorized Qualifier           | 00 – No Authorization Info. Present (No<br>Meaningful Info. In 102)                                                |
| Authorization ID               |                                                                                                    |
| Security Qualifier             | 00 – No Security Info. Present (No<br>Meaningful Info. In 1040                                                     |
| Password                       |                                                                                                    |
| Separators Box                 |                                                                                                    |
| Element                        | 2A                                                                                                    |
| Sub Element                    | 3E >                                                                                                    |
| Segment Terminator             | 0D 0A CR/LF                                                                                                    |
| Application Partner tab:       |                                                                                                    |
| Application Partner Name       | Sales                                                                                                    |
| GS Address                     | 3959910033                                                                                                    |
| Alias Name                     |                                                                                                    |
| User Defined 1                 |                                                                                                    |
| User Defined 2                 |                                                                                                    |

For values not shown, accept the default values.

- 5. Click Save. The Address Book will display the entry.
- 6. Close the Address Book window.

## Task: analyze the EDI file

Using a text editor such as Windows Notepad, view the file edi850inmi.edi and confirm external partner IDs, qualifiers, ISA and GS addresses, interchange control version ID, element separators (\*) and terminators (NL) required for setup.

\_

#### Task: define an external trading partner

- 1. From the Address Book navigator, select External → X12. The Address Book for External X12 window opens.
- 2. Click the Add button.

The Add X12 Trading/Application Partner window opens.

3. Refer to the following table to enter information for Johnson Office Supplies into the Add X12 Trading/Application Partner in External Folder X12 window.

**Note:** For values not shown, accept the default values.

| In Field                       | Enter                                                                                                    |
|--------------------------------|----------------------------------------------------------------------------------------------------|
| Trading Partner tab:           |                                                                                                    |
| Trading Partner Name           | Johnson Office Supplies                                                                                            |
| ISA Address                    | 12 – phone (telephone companies)                                                                                   |
| Interchange ID                 | 8473179000                                                                                                    |
| ISA Options tab:               |                                                                                                    |
| Interchange Control Version ID | 00306 – Draft Standards for Trial Use<br>Approved for Publication by ASC X12<br>Procedures Review Board through oc |
| Interchange Standards ID       | U – U.S. EDI Community of ASC X12,<br>TDCC, and UCS                                                                |
| Authorization Qualifier        | 00 – No Authorization Info. Present (No<br>Meaningful Info. In 102)                                                |
| Authorization ID               |                                                                                                    |
| Security Qualifier             | 00 – No Security Info. Present (No<br>Meaningful Info. In 104)                                                     |
| Password                       |                                                                                                    |
| Separators Box                 |                                                                                                    |
| Element                        | 2A*                                                                                                    |
| Sub Element                    | 3E >                                                                                                    |
| Segment Terminator             | 0D 0A CR/LF                                                                                                    |
| Application Partner tab:       |                                                                                                    |
| Application Partner Name       | Purchasing                                                                                                    |
| GS Address                     | 006250740                                                                                                    |
| Alias Name                     |                                                                                                    |
| User Defined 1                 |                                                                                                    |
| User Defined 2                 |                                                                                                    |

#### 4. Click Save.

The information that you have entered is displayed in the Address Book for External X12 window.

5. Close the Address Book for External X12 window.

## Task: define an administrative contact for an external trading partner

The definition for the external trading partner, Johnson Office Supplies, needs to include some contact information.

- 1. In the Address Book for External X12 window, select **Johnson Office Supplies**.
- 2. Click Contacts. The Contacts for Johnson Office Supplies window is displayed.
- 3. Click Add.
  - The Add a Contact for Johnson Office Supplies window opens.
- 4. Refer to the following table to add contact information into the Add A Contact for Johnson Office Supplies window.

| In Field   | Enter        |
|------------|--------------|
| Last Name  | Jordan       |
| First Name | William      |
| Phone      | 555-555-1000 |

#### 5. Click Save.

The contact information is now displayed in the Contacts for Johnson Office Supplies window.

6. Close the Contacts window and the Address Book for X12 External window.

#### **Tutorial exercise 3: defining post offices**

In this exercise you will demonstrate your understanding of Post Offices by defining several **Get** and **Put** File Post Offices. You will:

- Define the File Get Post Office where EDI data will be retrieved for processing.
- Define the File Put Post Office where EDI data will routed for processing by an external application.
- Define the File Put Post Office where Functional Acknowledgments (997) will be routed for transmission.

### Task: add a file get post office

- 1. Click Post Offices from Partner Manager toolbar.
- 2. Select All Post Offices.
- 3. Click Add.

The Add Post Office window opens.

4. Enter the information in the following table into the fields in the **Add Post Office** (Get Post Office) window:

| In field          | Enter                           |
|-------------------|---------------------------------|
| Name              | EDI data ready for processing   |
| Nickname          | EDI                             |
| Adapter Type      | File                            |
| Get/Put indicator | Get Post Office                 |
| Directory         | install_dir\tmgr_vn.n\mmgr\mail |

5. Click **Save** to save the information.

The **Add Post Office** window closes and the information that you entered is displayed in the All Post Offices window as shown:

6. Close the All Post Offices window.

#### Task: add a file put post office

- 1. Click Post Offices in the Partner Manager toolbar.
- 2. Select All Post Offices.
- 3. Click Add.

The Add Post Office window opens.

4. Enter the information in the following table into the fields in the **Add Post Office** (Put Post Office) window:

| In Field          | Enter                                                                    |
|-------------------|--------------------------------------------------------------------------|
| Name              | EDI data ready for App Map                                               |
| Nickname          | APP                                                                      |
| Adapter Type      | File                                                                     |
| Get/Put Indicator | Put Post Office                                                          |
| Directory         | <pre>install_dir\tmgr_vn.n\tutorial\exercises\myfiles\in\ app850in</pre> |

5. Save your changes.

The Put Post Office will be listed in the All Post Offices list box.

#### Task: add another put post office

- 1. Click Post Offices in the Partner Manager toolbar.
- 2. Select All Post Offices.
- 3. Click Add.

The Add Post Office window opens.

4. Enter the information in the following table into the fields in the **Add Post Office** (Put Post Office) window:

| In Field          | Enter                                                                        |
|-------------------|------------------------------------------------------------------------------|
| Name              | externalapp data ready to send                                               |
| Nickname          | XAP                                                                          |
| Adapter Type      | File                                                                         |
| Get/Put Indicator | Put Post Office                                                              |
| Directory         | <pre>install_dir\tmgr_vn.n\tutorial\exercises\myfiles\out\ externalapp</pre> |

5. Save your changes.

The Put Post Office will be listed in the All Post Offices list box.

### Tutorial exercise 4: defining inbound trade links

In this exercise you will learn how to define an Inbound Trade Link.

In the following tasks, the External Trading Partner, Johnson Office Supplies, will be sending ANSI 850 Purchase Orders to an Internal Trading Partner called "My Internal Company". Johnson Office Supplies requires that the Internal Trading Partner, My Internal Company, send them a 997 Functional Acknowledgement.

#### Task: define the trade link

- 1. Click Trade Links in the Partner Manager tool bar.
- 2. Select Inbound → X12. The X12 Inbound Trade Links window opens.
- 3. In the X12 Inbound Trade Links window click Add Link. This will open the X12 Inbound Trade Links Add Wizard.
- 4. Select the External Trading Partner (the `from' partner) by clicking Find All. This will open up the X12 Folder Look up In Dialog.
- 5. Choose the X12 Johnson Office Supplies Purchasing line and click **Select.**
- 6. Click Next. Select the Internal Trading Partner (the `to' partner) by clicking Find All. This will open up the X12 Partner Lookup in Folder: Internal
- 7. Choose the X12 My Internal Company Sales line and click **Select.**
- 8. Click Next. Select the Get Post Office for the trade link from the drop down
- 9. The Edi data ready for Processing should be the only available selection. Click
- 10. Click Finish. The X12 Trade Link: Add Applicationdialog will open. Enter 3060 for the Version, and select PO Purchase Order (850) for the Functional
- 11. Click OK. The X12 Inbound Trade Links dialog will open. Use the table below to update:

| In Field                           | Enter                          |
|------------------------------------|--------------------------------|
| Trade Link:                        |                                |
| External Trading Partner           | Johnson Trading Supplies       |
| Internal Trading Partner           | My Internal Company            |
| Get Post Office                    | EDI data ready for Processing  |
| Post Offices/Routing:              |                                |
| Test and/or Production             | Enable Test Disable Production |
| Test Put Post Office               | EDI data ready for App Map     |
| Acknowledgments / Validate By tab: |                                |
| Ack Level                          | Transaction Set Level          |
| 997 Version                        | 3060                           |
| Validate By                        | Transaction Set                |

#### 12. Click Save.

- The Automatic Outbound Acknowledgement Creation for Version 3060 dialog will open.
- 13. Select `external app data ready to send' from the Put Post Office drop down list, and select `Edi data ready for processing' from the Get Post Office drop down list. Click Create.
- 14. Close the X12 Inbound Trade Links window.

#### **Tutorial exercise 5: creating trade link type trees**

In this exercise you will run the EDI Wizard to generate type trees based on Trade Link information.

These type trees will be used by the Message Manager system to validate data against the ANSI X12 standards.

#### Task: run the EDI wizard

1. Click **EDI Wizard** on the from the Partner Manager menu bar. The only menu option available is **EDI Wizard**.

The EDI Wizard opens.

2. Refer to the following table to specify the paths for the IBM WebSphere Transformation Extender Design Studio installation and type tree locations: Remember that *install\_dir* refers to the current install directory of your IBM WebSphere Transformation Extender software and *n.n* refers to the current version of Trading Manager.

| In Field                                                                | Select                                                    |
|-------------------------------------------------------------------------|-----------------------------------------------------------|
| Directory location of IBM WebSphere<br>Transformation Extender software | install_dir                                               |
| Directory location of EDI type trees                                    | <pre>install_dir\tmgr_vn.n\tutorial\exercises\trees</pre> |
| Directory for your new message manager trees                            | install_dir\tmgr_vn.n\mmgr                                |

#### 3. Click Next.

The wizard will warn you that you already have an **x12mail.mtt** tree. This is the default tree the installation provides.

4. Click **OK** to update the tree.

The wizard creates the **x12mail.mtt** from your existing X12 trees. Upon successful creation the following dialog opens:

5. Click Done, and close Partner Manager.

## Chapter 3. Using message manager

This chapter contains the following tutorials that are related to the use of Message Manager:

- "Tutorial Exercise 6: Deploying Message Manager"
- "Tutorial Exercise 7: Configuring System Resources and the Launcher"

#### Tutorial exercise 6: deploying message manager

In this exercise you will demonstrate your understanding of the deployment process by deploying the Message Manager system of maps.

- Identify the Trading Manager database
- Deploy the Message Manager system maps.
- Deploy the **Runmaps** system of maps.

#### Task: identify the trading manager database

- 1. Open the **update.mdq** file, located in the *install\_dir*\<**tmgr\_v***n.n*\**mmgr** directory) in the IBM WebSphere Transformation Extender Database Interface Designer.
- 2. In the navigator, right-click on **TmgrMgrDB** and select **Edit**. The Database Definition dialog opens.
- 3. Expand the Adapter setting as shown.
- 4. Select **ODBC** as the Adapter **Type** and **Microsoft Windows** as the **Platform**.

**Note:** It is recommended that you select a native adapter type where possible.

 Under the Data Source options, select TradingManagerTutorial for both Database Interface Designer and Runtime databases.

The values in the Database Definition dialog appear as shown.

- 6. Click OK.
- 7. Verify the connection by right-clicking on the database in the Database Interface Designer Navigator and selecting **Generate Type Trees from Tables**.

**Note:** If a list of tables is displayed, the database connection was successfully established.

8. Click Close, and then close the Database Interface Designer.

### Task: deploy the message manager system

- 1. Start Message Manager by going to the Start Menu and selecting IBM Transformation Extender  $n.n \mid$  Trading Manager  $\mid$  Message Manager.
- 2. In the Navigator click the **Composition** tab to expand **Msg Mgr.**
- 3. Select Message Manager system in the Navigator, then from the menu bar, select System → Deploy → Definitions. The Define Deploy Scripts for Message Manager dialog opens.
- 4. Ensure that **DeployMessageManager** is selected and then select **Generate and Transfer Launcher Control File**, as shown above.
- 5. Click Details.

© Copyright IBM Corp. 2006

- 6. In the Launcher control file path on server dialog box, verify that the MessageManager .msl will be saved in IBM Transformation Extender Design Studio \systems subdirectory.
- 7. Run the DeployMessageManager deploy script by selecting Message Manager system in the Navigator, then from the menu bar, select System → Deploy → DeployMessageManager.
- 8. Verify that the system was deployed successfully.

Note: When you deploy the system, the maps will have warnings. This is expected behavior.

#### Task: deploy the RunMaps system

- 1. Select RunMaps system and run the BuildRunMaps deploy script.
- 2. Verify that the system was deployed successfully.
- 3. Close Msg\_Mgr.msd file and save the changes.

#### Tutorial exercise 7: configuring system resources and the Launcher

In this exercise you will demonstrate your understanding of the Resource Registry and Launcher tools by configuring the Resource Registry to work with the Message Manager system and monitoring process activity with the Launcher Monitoring tools.

In this exercise you will:

- 1. Configure the Resource Registry to create the **Resource.mrc** file used by Message Manager to define the Message Manager system to the Resource Registry.
- 2. Configure Launcher Administration and Management Console and start Launcher Service.
- 3. Open Launcher Service Monitor.
- 4. Drop test file to trigger the system to run.
- 5. Verify data validated and routed in Snapshot Viewer.
- 6. Record any errors, your solutions and check corrections

#### Task: create resource configuration files

- 1. Start the Resource Registry from the IBM WebSphere Transformation Extender Start menu link.
- 2. Right-click on **Configuration File** and select **New**
- 3. Save new Resource Configuration file as Resource.mrc under the C:\install\_dir\<tmgr\_vn.n\mmgr\ directory.
- 4. Expand Resource.
- 5. Right-click on Launcher then select Add.
- 6. In the Add New System dialog, click the browse button and select the MessageManager.msl file located in the deploy directory **C:**\install\_dir\systems\
- 7. Click **Select** then click **OK**. Under Launcher you should have a new entry named MessageManager.
- 8. Right-click on MessageManager and select Edit. Click Add in the Edit **Resources** dialog.

- 9. Browse and select the **mmgr.mrn** file located in the **C:**\install\_dir\<**tmgr\_v**n.n\ **mmgr\** directory and click **Select**, then click **OK**.
- 10. Right-click on Command Server and select Edit.
- 11. Add the mmgr.mrn file to the Command Server.
- 12. Using the same technique you used for changing the Command Server resource, change the **Global** resource to **mmgr.mrn**.
- 13. Select File → Exit and click Yes to save changes.

## Task: configure the IBM WebSphere Transformation Extender with Launcher

- 1. The Launcher Administration application defines the Launcher startup parameters, valid deployment directories and access privileges. Access the Launcher Administration by selecting Launcher Administration from the IBM WebSphere Transformation Extender Start menu link.
- 2. On the **General** tab, disable **Automatic Startup** to allow the system to be started manually in the Management Console.
- 3. Identify the Resource Configuration file for the Launcher by selecting Resource.mrc under C:\install\_dir\tmgr\_vn.n\mmgr\ as the Resource Configuration File.
- 4. On the **Deployment Directories** tab, ensure that C:\install\_dirtmgr\_vn.n\
  systems (where you deployed the Message Manager system) is specified as a deployment directory.
- 5. Create an account that will allow you to monitor and control the Launcher in the Access tab by clicking Add then entering a User Name (your name), Login Name (your initials), and Password (letmein)
- 6. Change the Access Rights from Revoke to Grant for all actions.
- 7. Click **OK** to exit out of the **Launcher Administration** tool.

## Task: define the IBM WebSphere Transformation Extender with Launcher in the management cConsole

The IBM WebSphere Transformation Extender Management Console controls and monitors Launcher systems.

- 1. Start the Management Console by selecting Management Console from the IBM WebSphere Transformation Extender Start menu link or the IBM WebSphere Transformation Extender Design Studio Start menu link.
- 2. Select Launcher → New.
- 3. Enter a server Name of MessageManager.
- 4. Enter the Launcher Host Name of localhost.
- 5. Enter User Name (your initials) and Password (letmein).
- 6. Click **OK.** The **MessageManager** system will now appear in the console window. Leave the Management Console open and continue.

## Task: run the IBM WebSphere Transformation Extender with Launcher

- 1. Start the Launcher service in the Windows **Services**, which can be accessed through the Windows Control Panel.
- 2. The Launcher Monitor will allow you to monitor the Message Manager system graphically. Access the Launcher Monitor by selecting by selecting

Launcher Monitor from the IBM WebSphere Transformation Extender Start menu link or the IBM WebSphere Transformation Extender Design Studio Start menu link.

- 3. Select **Options** → **Select Launcher** and click **Add** to add a new server.
- 4. Enter the Launcher Name as MessageManager.
- 5. Enter User Login (your initials) and Password (letmein).
- 6. Enter LocalHost for Server.
- 7. Click Connect.
- 8. Select the Message Manager system then click **OK** and click **OK** again.
- 9. In the **Management Console**, right-click the MessageManager Launcher and select **Connect**.
- 10. Right-click CompoundSystem and select Start.
- 11. The Export map will run as soon as the Launcher is started. Check the Management Console to verify it completed successfully before proceeding to the next step. There will be 2 completed maps under History Successes, and the History Total will also be 2.
- 12. The first time that you run the event server, you will receive a History Function Failure. This is because the export map is looking for a non-existent backup file in the mmgr\share directory. The second and subsequent times the event server is launched, this error will not repeat. To test this, stop the event server and restart it by right clicking on the CompoundSystem icon, selecting Stop, then right click again and select Start.

#### Task: drop the test file

1. Copy the file Edi850inMI.EDI (located in: C:\install\_dir\tmgr\_vn.n\tutorial\ exercises\data)

to the

**C:**\install\_dir\tmgr\_vn.n\ mmgr\mail subdirectory.

The appearance of this file should trigger the system to start.

2. Click the **Snapshot** button in the **Launcher Monitor** as the activity begins to create a snapshot (.mss file).

## Task: verify that data was validated and routed in Snapshot Viewer

The IBM WebSphere Transformation Extender Snapshot Viewer allows you to view the snapshots of Launcher activity taken in the Launcher Monitor. Snapshots are saved in the IBM WebSphere Transformation Extender install directory as .mss file.

- 1. Start the Snapshot Viewer, by se lecting by selecting **Snapshot Viewer** from the **IBM WebSphere Transformation Extender with Launcher** Start menu link or the **IBM WebSphere Transformation Extender Design Studio** Start menu link
- 2. The snapshot file name is the date and time the snapshot was taken. Open the snapshot you just created.
- 3. Right-click on the map time lines to view the detailed processing information.

## Task: record any errors and your solutions and check corrections

A validated 850 PO and 997 Ack should appear in the Put Post Office locations you specified in the Partner Manager exercise.

- 1. If necessary, making any corrections and re-run the system until it completes successfully.
- 2. When successful, delete \*.app file from Put Directory location of C:\install\_dir\tmgr\_vn.n\tutorial\exercises\myfiles\In\app850in.

### **Chapter 4. Integrating external systems**

This chapter contains the following tutorials that are related to integrating external systems:

- "Tutorial Exercise 8: Deploying an Inbound Application System"
- "Tutorial Exercise 9: Deploying an Outbound Application System"

#### Tutorial exercise 8: deploying an inbound application system

Your company (My Internal Company) is using Trading Manager and all its components to begin e-commerce activity with an additional trading partner Acme Corp. Follow the exercises to setup and begin this e-commerce activity with this new Partner.

You have already set up My Internal Company as the internal X12 trading partner. All you need to do is set up Acme Corp as an X12 external trading partner.

To your test database, Acme Corp will begin sending purchase orders (850). You will also need to define an AppMap system to handle processing of the Purchase Orders. The AppMap EDI850IN is provided.

In this exercise you will:

- Setup Acme Corp as a new trading partner in Partner Manager
- Deploy Message Manager and an inbound application system (Purchase Order)
- Deploy outbound application system (Invoice)
- Modify the system trigger
- Deploy and test the system

### **Assumptions**

The following files are required to complete this exercise.

It should be noted that PO850mi.DAT

is an input data file located in the following directory:

C:\install\_dir\tmgr\_vn.n\tutorial\

exercises\data

EDI850IN.mms

An application map source file located in the following directory:

C:\install\_dir\tmgr\_vn.n\tutorial\exercises\maps

• App810ot.mms

A source map used to convert data for an outbound invoice is located in the following directory :

C:\install\_dir\tmgr\_vn.n\tutorial\exercises\maps

#### Task: Define a new external trading partner

1. Using a text editor such as Microsoft Notepad open the data file **PO850mi.DAT** to confirm partner IDs, element separators(\*) and terminators (NL) required for the setup.

© Copyright IBM Corp. 2006

- 2. Review the information in the following **Trading Partner Information** table about the External Trading Partner, Acme Corp.
- 3. Referring to the table on the next page, define an External Trading Partner Address Book entry.

| In Field                        | Enter                                                                                                    |  |  |  |
|---------------------------------|----------------------------------------------------------------------------------------------------|--|--|--|
| Trading Partner Tab:            |                                                                                                    |  |  |  |
| Trading Partner Name:           | ACME Corp.                                                                                                    |  |  |  |
| ISA Address:                    | ZZ - Mutually Defined                                                                                              |  |  |  |
| Interchange ID:                 | ACMECORP                                                                                                    |  |  |  |
| ISA Options Tab:                |                                                                                                    |  |  |  |
| Interchange Control Version ID: | 00306 - Draft Standards for Trial Use<br>Approved for Publication by ASC X12<br>Procedures Review Board through oc |  |  |  |
| Interchange Standards ID:       | U - U.S. EDI Community of ASC X12, TDCC, and UCS                                                                   |  |  |  |
| Authorization Qualifier:        | 00 - No Authorization Info. Present (No<br>Meaningful Info. In I02)                                                |  |  |  |
| Authorization ID:               |                                                                                                    |  |  |  |
| Security Qualifier:             | 00 - No Security Info. Present (No<br>Meaningful Info. In 104)                                                     |  |  |  |
| Password                        |                                                                                                    |  |  |  |
| Separators Box                  |                                                                                                    |  |  |  |
| Element                         | 2A*                                                                                                    |  |  |  |
| Sub Element                     | 3E >                                                                                                    |  |  |  |
| Segment Terminator              | 0D 0A CR/LF                                                                                                    |  |  |  |
| Application Partner tab:        |                                                                                                    |  |  |  |
| Application Partner Name        | PURCHASING                                                                                                    |  |  |  |
| GS Address                      | ACMECORP                                                                                                    |  |  |  |

### Task: define a get post office

Referring to the following information, define a new GET Post Office.

| Add Post Office    | (Get Post Office)                    |  |  |
|--------------------|--------------------------------------|--|--|
| Name:              | PO data ready for Processing         |  |  |
| Nickname           | DAT                                  |  |  |
| Adapter Type       | File                                 |  |  |
| Get /Put Indicator | <tmgr directory="">\mmgr\mail</tmgr> |  |  |

### Task: define a trade link and select acknowledgement level

Referring to the information below, define an **Inbound** Trade Link to "**My Internal Company**" from "**ACME Corp**".

| Add Trade Link | (Inbound) |
|----------------|-----------|
|----------------|-----------|

| From Trading/Application Partner: | ACME Corp.                      |  |  |
|-----------------------------------|---------------------------------|--|--|
| To Trading/Application Partner:   | My Internal Company             |  |  |
| Get Post Office:                  | PO data ready for Processing    |  |  |
| Version:                          | 3060                            |  |  |
| Functional ID:                    | PO Purchase Order (850)         |  |  |
| Post Offices/Routing tab:         |                                 |  |  |
| Test/Production Indicators:       | Enable Test; Disable Production |  |  |
| Test Post Office                  | EDI data ready for App Map      |  |  |
| Acknowledgements/Validate By Tab: |                                 |  |  |
| Ack Level:                        | Transaction Set                 |  |  |
| Validate By:                      | Transaction Set                 |  |  |
| 997 Version:                      | 3060                            |  |  |
|                                   | (Automatic Outbound Assistant)  |  |  |
| Put Post Office (FA)              | externalapp data ready to send  |  |  |
| Get Post Office (FA)              | PO data ready for processing    |  |  |
|                                   |                                 |  |  |

#### Task: define an application subsystem

In this task you will define an application subsystem to take the inbound purchase order and transform it so it can be processed by your internal purchasing application.

Use the **EDI850IN.mms** map to convert the data in the subsystem. You want this map to execute based on the arrival of data in the Put Post Office directory that you defined for Acme Corp. with an extension of \*.app

- 1. Start the Integration Flow Designer and open a new system definition file.
- 2. Save the new system definition file in **C:**\install\_dir\tmgr\_vn.n\tutorial\ exercises\myfiles as **AppMap**.
- 3. Rename System1 to Inbound.
- 4. Add the map in the EDI850IN.mms source map to the Inbound system.
- 5. Right click on the EDI850IN map in the Inbound system and select Edit Launcher Settings to set the input trigger and override the source and destination file paths as follows:
  - Input card
    - Source Event is On
    - Source file: C:\ $install\_dir\tmgr\_vn.n\tutorial\exercises\myfiles\in\app850in\*.app$
  - Output card #1
    - Target file: C:\V\tutorial\exercises\myfiles\in\app850in\\*.ord
  - Output card #2
    Target file: C:\install\_dir\tmgr\_vn.n\tutorial\exercises\myfiles\in\
    app850in\\*.lin
- 6. Change the from the Server drop-down list to Local Server.
- 7. Create a deploy script named as Inbound with **C:**\install\_dir\systems directory as the deploy directory.
  - Note: Select option Build and Transfer Maps as well.
- 8. Deploy the Inbound system.

- 9. Save the changes to the system definition file.
- 10. Verify that all \*.app files were deleted from the directory:

C:\install\_dir\tmgr\_vn.n\tutorial\exercises\MyFiles\In\app850in

#### Task: restart the Launcher and run the system

- 1. In the Management Console, stop the CompoundSystem.
- 2. Right-click on MessageManager and select Disconnect.
- 3. Stop then start the Launcher service.
- 4. Start the Launcher Monitor and select the Launcher.
- 5. Open the Management Console and connect to the Launcher (configured in a previous exercise).
- 6. Start the CompoundSystem.
- 7. Using Windows Explorer, copy the data file **PO850mi.DAT** in C:\install\_dir\tmgr\_vn.n\tutorial\\
  exercises\Data to the C:\install\_dir\\tmgr\mmgr\mail directory.
  - This file is the trigger for the Message Manager system
- 8. Take a snapshot of the system in the Launcher Monitor and verify the maps completed successfully.
  - A validated 850 PO and 997 Ack should appear in the Put Post Office locations:
  - $\begin{tabular}{ll} $C: \in \mathbb{M}_dir\times mgr\_vn.n \to \mathbb{N}_dir \to \mathbb{N}_dir \to \mathbb{N}_$
- 9. Upon successful completion delete all files under:C:\install\_dir\tmgr\_vn.n\tutorial\exercises\MyFiles\In\App850in\.
- 10. In the Management Console, stop the **CompoundSystem** and disconnect from **MessageManager**.
- 11. Stop the Launcher service.

#### Tutorial exercise 9: deploying an outbound application system

Now that the inbound application system is completed and tested, you must deploy an outbound application system that takes the inbound Purchase Order (850) created in the Message Manager exercise and formats an outbound Invoice (810). The system will be executed based on triggers.

Use the **App810ot.mms** map for your outbound system.

In this exercise you will:

- Use Partner Manager to:
  - Define a new application for My Internal Company and Acme Corp
  - Define PUT Post Office
  - Define an outbound TradeLink
- Use the Integration Flow Designer to:
  - Define outbound application system
  - Define wild card input triggers and wild card output file names
  - Deploy outbound system
- Use the IBM WebSphere Transformation Extender to:

- Run the system with the Launcher
- Monitor the system using the Management Console and Launcher Monitor

#### Files for this exercise:

• PO850mi.dat

Data file located in C:\install\_dir\tmgr\_vn.n\tutorial\exercises\data

· App810ot.mms

Map source file located in C:\install\_dir\tmgr\_vn.n\tutorial\exercises\maps

• EDI type trees (trimmed for class)

Type trees required by EDI Wizard located in the C:\install\_dir\tmgr\_vn.n\tutorial\exercises\trees

· itemref.txt

Input file for App810ot.mms located in C:\install\_dir\tmgr\_vn.n\tutorial\exercises\data

profile2.txt

Input file for **App810ot.mms** located in **C:**\install\_dir\tmgr\_vn.n\tutorial\exercises\data

#### Task: define the application partner

- 1. For internal Trading Partner My Internal Company enter a new Application Partner as follows:
- 2. Application Partner Name: Invoice
- 3. **GS Address:** 3959910032
- 4. For external Trading Partner Acme Corp enter a new application Partner as follows:
- 5. Application Partner Name: Invoice
- 6. GS Address: ACMECO

### Task: define a post office for outgoing invoice

Referring to the following information, define a new PUT Post Office.

- PO Name: Invoices ready to send
- PO Nickname: INV
- Adapter Type: File
- PO Path C:\install\_dir\tmgr\_vn.n\tutorial\exercises\myfiles\out\app810out

#### Task: define a new trade link for the outgoing 810

Referring to the information below, define an Outbound Trade Link from "My Internal Company" to "Acme".

| Add Trade Link                    | (Outbound)          |  |  |
|-----------------------------------|---------------------|--|--|
| From Trading/Application Partner: |                     |  |  |
| Trading Partner                   | ACME Corp.          |  |  |
| Application Partner               | Invoice             |  |  |
| To Trading/Application Partner:   |                     |  |  |
| Trading Partner                   | My Internal Company |  |  |
| Application Partner               | Invoice             |  |  |

| Get Post Office             | EDI data ready for Processing     |  |  |
|-----------------------------|-----------------------------------|--|--|
| Interchange Control# Scheme | Increment                         |  |  |
| Group Control# Scheme       | Relative                          |  |  |
| Version                     | 3060                              |  |  |
| Functional ID               | IN Invoice Information (810, 819) |  |  |
| PO/Validation/Ack:          |                                   |  |  |
| Put Post Office             | Invoices ready to send            |  |  |

#### Task: run EDI type tree wizard

Refer to Exercise 5: Creating Trade Link Type Trees exercise if you require step by step instructions.

#### Task: deploy message manager system and RunMaps system

Refer to Message Manager Exercise 6 - Task: Deploy the Message Manager System if you require step by step instructions.

#### Task: define new application map in the AppMap system

- 1. Open the AppMap system definition file that was created in the task titled: "Task: Define an application subsystem".
- 2. Rename System1 to Outbound.
- 3. Add the source map **App810ot.mms** located in **C:\**install\_dir\**tmgr\_v**n.n\ tutorial\exercises\maps\ to this system.
- 4. Click the Launcher Settings button on App810ot and set the input trigger and override the destination file paths as follows:
  - Input card #1: Source Event ON Source file:
    - C:\install\_dir\tmgr\_vn.n\tutorial\exercises\myfiles\In\App850in\\*.ord
  - Input card #2: Source Event ON Source file: **C**:\install\_dir\tmgr\_vn.n\tutorial\exercises\myfiles\In\ App850in\\*.lin
  - Input card #3: Source file: **C:**\install dir\tmgr vn.n\tutorial\exercises\data\ **ITEMXREETXT**
  - Input card #4:
    - Source file: C:\install\_dir\tmgr\_vn.n\tutorial\exercises\data\profile2.txt
  - Output card#1: Target file: C:\install\_dir\tmgr\_vn.n\mmgr\mail\\*mo.edi
  - Output card #2: Target file: C C:\install\_dir\tmgr\_vn.n\tutorial\exercises\data\ profile2.txt
- 5. Change Server to Local Server.
- 6. Create a deploy script for the Outbound system that deploys the Launcher file (.msl) to the IBM WebSphere Transformation Extender\systems directory.
- 7. Deploy the Outbound system.
- 8. Save your changes.

#### Task: start the Launcher and monitor the system

- 1. Start Launcher service.
- 2. Start the Launcher Monitor and connect to the Launcher.
- 3. Open the Management Console and **Connect** to the Launcher and start the CompoundSystem.
- Using Windows Explorer, locate data file PO850mi.DAT in C:\install\_dir\tmgr\_vn.n\tutorial\exercises\data\. Copy PO850mi.DAT to the install\_dir\tmgr\_vn.n\mmgr\mail directory.
  - The appearance of this file in the directory will trigger the Message Manager system. The files produced by Message Manager will trigger the AppMap **Inbound** system.
- 5. Record any errors and your solutions and check corrections
- 6. Take a snapshot of the system in the Launcher Monitor and verify the maps completed successfully.
  - A validated 850 PO, 810 INV and 997 Ack should appear in the Put Post Office locations you specified in the Partner Manager exercise.
- 7. After making any corrections to the dropped test file and running **Launcher** to verify success, delete all files under **C**:\install\_dir\tmgr\_vn.n\tutorial\exercises\myfiles\In\ App850in\.
- 8. In the Management Console, stop the **CompoundSystem** and disconnect from the Launcher.
- 9. Stop the Launcher service.

## **Chapter 5. Partner Manager monitoring**

This chapter contains the following tutorials that are related to the monitoring of Partner Manager:

- "Tutorial Exercise 10: Running Traffic Reports"
- "Tutorial Exercise 11: Running Additional Reports"

#### Tutorial exercise 10: running traffic reports

In this exercise you will demonstrate your understanding of monitoring traffic activity by running and exporting a transmission level report for previously processed e-commerce data.

In this exercise you will:

- Run a report for previous exercise activity.
- Select Display Detail option to view transmission detail.
- · Select Report Info option to view report detail
- Select drilldown option to query the details of the transmission.
- Make note of any errors
- Export a traffic report

#### Task: run inbound transmission traffic report

- 1. Click on Reports in the Partner Manager toolbar.
- 2. Create a Traffic report that will report Inbound Transmissions for All Dates
  The Inbound Transmission Report View panel should be displayed.
- 3. Right-click on a transmission entry and select **Display Detail** to review transmission detail information.
- 4. Click Close.
- Right-click on a transmission entry and select Report Info. Review Report Detail Information.

#### Task: display transmission detail

- 1. Right-click on a transmission entry and select **Drilldown**. Review displayed transmission information.
- 2. Right-click on a transmission entry and select **Drilldown.** Review displayed interchange information.
- **3**. Right-click on an interchange entry and select **Drilldown**. Review displayed Functional Group information.
- 4. Right-click on functional group entry and select **Drilldown**. Review displayed Transaction Set information.
- 5. Right-click on a transaction set entry and select **Display Detail**. Review transaction set detail information.
- 6. Click Back.

© Copyright IBM Corp. 2006

#### Task: export transaction set detail report

- 1. Right-click on a transaction set entry and select Export in the Traffic Report Export dialog.
- 2. In the Traffic Report Export dialog, click Browse for export file name.
- 3. Save the file to: C:\install\_dir\tmgr\_vn.n\tutorial\exercises\myfiles\ (where n.n indicates current version number), and accept the default file name. Click Open. The file name and location appear in the Export File Name field.
- 4. Click Begin Export. Your Internet browser is automatically launched.
- 5. Review the exported report.

### Tutorial exercise 11: running additional reports

In this exercise you will demonstrate your understanding of reviewing Trading Partner setup information by running, reviewing, printing and Trading Partner information.

In this exercise you will:

- Run an Additional Report
- Review Additional Report information
- Print Additional Report
- Export Additional Report

#### Task: run inbound trade link report

- 1. Click on Reports in the Partner Manager toolbar. The Reports navigator appears.
- 2. Select Report Type: Additional Reports
- 3. Select Report: X12 Trade Link Inbound Application
- 4. Click Run Report. The X12 Trade Link Inbound Application Report panel
- 5. Accept the report default run parameters, click **Run Report.**
- 6. Review report information.

#### Task: export additional report

- 1. Click the **Export** icon within Report Viewer.
  - Select location: **C:**\install\_dir\tmgr\_vn.n\tutorial\exercises\myfiles\
  - Enter File name: X12 Inbound Links
  - File Type: HTML
- 2. In the Traffic Report Export dialog, click **Browse** for export file name.
- 3. Save the file to: C:\install dir\tmgr vn.n\tutorial\exercises\myfiles\ (where n.n indicates current version number), and accept the default file name. Click **Open**. The file name and location appear in the **Export File Name** field.
- 4. Click **Begin Export**. Your Internet browser is automatically launched.
- 5. Review the exported report.

### Task: Print additional report

- 1. In the browser window, select File > Print.
- 2. Review the report.

## **Chapter 6. Trading Manager maintenance**

This chapter contains the following tutorials that are related to the maintenance of Trading Manager:

- "Tutorial Exercise 12: Copying the Partner Manager Database"
- "Tutorial Exercise 13: Security Setup"

#### **Tutorial exercise 12: copying the Partner Manager database**

In exercise you will demonstrate your understanding of Partner Manager database utilities by using the Database Copy utility to create a copy of the current Partner Manager database.

#### Task: create DSN for empty database

- 1. Using Windows Explorer, browse to the **C:**\install\_dir\<**tmgr\_v**n.n\**pmgr** directory.
- 2. Copy m4EC\_empty.mdb to your working directory (C:\install\_dir\<tmgr\_vn.n\tutorial\exercises\myfiles) as CM\_Test.mdb.
- 3. Start the **Data Sources (ODBC)** application from the Windows **Administrative** Tools menu.
- 4. On the System DSN tab, click Add.
- 5. Select Microsoft Access Driver (\*.mdb) and click Finish.
- 6. Enter a Data Source Name of **CM\_DB\_TEST** and a description of **CM\_DB\_TEST Database**
- 7. Click **Select**. The **Select Database Dialog** appears.
- 8. Browse to C:\install\_dir\<tmgr\_vn.n\tutorial\exercises\myfiles and select CM\_test.mdb
- 9. Click **OK** to save the changes and click **OK** again to exit the ODBC Data Sources application

### Task: copy Partner Manager database

- 1. Start the Partner Manager Database Copy utility from the start menu.
- 2. Select the DSN of the database you are currently using (CommerceManagerTutorial)
- 3. Select Source Database Vendor: Microsoft Access.
- 4. Select the new DSN you created in the previous task as the Destination DSN.
- 5. Select Destination Database Vendor: Microsoft Access.
- 6. Click Begin Copy.

## Tutorial exercise 13: security setup

In exercise you will demonstrate your understanding of Partner Security by setting secure access to Partner Manager.

In this exercise you will:

Define a security group.

© Copyright IBM Corp. 2006 27

- Create a User ID.
- Restart Partner Manager and sign-on with a User ID.

#### Task: create security group

- 1. Select Security Groups from the Utilities navigator. The Group Information panel appears.
- 2. Enter Security Groups Name of EDI Admin and press ENTER.
- 3. Click **Yes** to create.
- 4. Select Security Profile of **Administrator**.
- 5. Disable the EDI Wizard option.
- 6. Save the Security Group.

#### Task: create user ID and assign to security group

- 1. Select **User Maintenance** from the **Utilities** navigator.
- 2. Click Add.
  - The User Maintenance: Add dialog opens.
- 3. Enter your user information in the User ID and User Name fields.
- 4. In the **Group ID** drop down menu, select **EDI Admin**.
- 5. Enter a Password.
- 6. Enable Password Expires Every and enter 30 days.
- 7. Save the new user account.

#### Task: restart Partner Manager and log on

- 1. Restart Partner Manager.
- 2. Enter the User ID and Password you created in the previous task to logon.
- 3. Verify that the EDI Wizard option is now grayed out.

#### **Notices**

This information was developed for products and services offered in the U.S.A.

IBM may not offer the products, services, or features discussed in this document in other countries. Consult your local IBM representative for information on the products and services currently available in your area. Any reference to an IBM product, program, or service is not intended to state or imply that only that IBM product, program, or service may be used. Any functionally equivalent product, program, or service that does not infringe any IBM intellectual property right may be used instead. However, it is the user's responsibility to evaluate and verify the operation of any non-IBM product, program, or service.

IBM may have patents or pending patent applications covering subject matter described in this document. The furnishing of this document does not grant you any license to these patents. You can send license inquiries, in writing, to:

IBM Director of Licensing IBM Corporation North Castle Drive Armonk, NY 10504-1785 U.S.A.

For license inquiries regarding double-byte (DBCS) information, contact the IBM Intellectual Property Department in your country or send inquiries, in writing, to:

IBM World Trade Asia Corporation Licensing 2-31 Roppongi 3-chome, Minato-ku Tokyo 106-0032, Japan

The following paragraph does not apply to the United Kingdom or any other country where such provisions are inconsistent with local law:

INTERNATIONAL BUSINESS MACHINES CORPORATION PROVIDES THIS PUBLICATION "AS IS" WITHOUT WARRANTY OF ANY KIND, EITHER EXPRESS OR IMPLIED, INCLUDING, BUT NOT LIMITED TO, THE IMPLIED WARRANTIES OF NON-INFRINGEMENT, MERCHANTABILITY OR FITNESS FOR A PARTICULAR PURPOSE. Some states do not allow disclaimer of express or implied warranties in certain transactions, therefore, this statement may not apply to you.

This information could include technical inaccuracies or typographical errors. Changes are periodically made to the information herein; these changes will be incorporated in new editions of the publication. IBM may make improvements and/or changes in the product(s) and/or the program(s) described in this publication at any time without notice.

Any references in this information to non-IBM Web sites are provided for convenience only and do not in any manner serve as an endorsement of those Web sites. The materials at those Web sites are not part of the materials for this IBM product and use of those Web sites is at your own risk.

IBM may use or distribute any of the information you supply in any way it believes appropriate without incurring any obligation to you.

© Copyright IBM Corp. 2006

Licensees of this program who wish to have information about it for the purpose of enabling: (i) the exchange of information between independently created programs and other programs (including this one) and (ii) the mutual use of the information which has been exchanged, should contact:

IBM Corporation 577 Airport Blvd., Suite 800 Burlingame, CA 94010 U.S.A.

Such information may be available, subject to appropriate terms and conditions, including in some cases, payment of a fee.

The licensed program described in this document and all licensed material available for it are provided by IBM under terms of the IBM Customer Agreement, IBM International Program License Agreement or any equivalent agreement between us.

Any performance data contained herein was determined in a controlled environment. Therefore, the results obtained in other operating environments may vary significantly. Some measurements may have been made on development-level systems and there is no guarantee that these measurements will be the same on generally available systems. Furthermore, some measurements may have been estimated through extrapolation. Actual results may vary. Users of this document should verify the applicable data for their specific environment.

Information concerning non-IBM products was obtained from the suppliers of those products, their published announcements or other publicly available sources. IBM has not tested those products and cannot confirm the accuracy of performance, compatibility or any other claims related to non-IBM products. Questions on the capabilities of non-IBM products should be addressed to the suppliers of those products.

All statements regarding IBM's future direction or intent are subject to change or withdrawal without notice, and represent goals and objectives only.

This information contains examples of data and reports used in daily business operations. To illustrate them as completely as possible, the examples include the names of individuals, companies, brands, and products. All of these names are fictitious and any similarity to the names and addresses used by an actual business enterprise is entirely coincidental.

#### **COPYRIGHT LICENSE:**

This information contains sample application programs in source language, which illustrate programming techniques on various operating platforms. You may copy, modify, and distribute these sample programs in any form without payment to IBM, for the purposes of developing, using, marketing or distributing application programs conforming to the application programming interface for the operating platform for which the sample programs are written. These examples have not been thoroughly tested under all conditions. IBM, therefore, cannot guarantee or imply reliability, serviceability, or function of these programs.

If you are viewing this information softcopy, the photographs and color illustrations may not appear.

#### **Programming interface information**

Programming interface information, if provided, is intended to help you create application software using this program.

General-use programming interfaces allow you to write application software that obtain the services of this program's tools.

However, this information may also contain diagnosis, modification, and tuning information. Diagnosis, modification and tuning information is provided to help you debug your application software.

Warning: Do not use this diagnosis, modification, and tuning information as a programming interface because it is subject to change.

#### Trademarks and service marks

The following terms are trademarks or registered trademarks of International Business Machines Corporation in the United States or other countries, or both:

AIX

AIX 5L

AS/400

Ascential

Ascential DataStage

Ascential Enterprise Integration Suite

Ascential QualityStage

Ascential RTI

Ascential Software

Ascential

**CICS** 

DataStage

DB2

DB2 Universal Database

developerWorks

**Footprint** 

Hiperspace

**IBM** 

the IBM logo

ibm.com

**IMS** 

Informix

Lotus

Lotus Notes

**MQSeries** 

**MVS** 

OS/390

OS/400

Passport Advantage

Redbooks

RISC System/6000

Roma

S/390

System z

Trading Partner

Tivoli

WebSphere z/Architecture z/OS zSeries

Java and all Java-based trademarks are trademarks of Sun Microsystems, Inc. in the United States, other countries, or both.

Microsoft, Windows, Windows NT, and the Windows logo are trademarks of Microsoft Corporation in the United States, other countries, or both.

Intel, Intel logo, Intel Inside, Intel Inside logo, Intel Centrino, Intel Centrino logo, Celeron, Intel Xeon, Intel SpeedStep, Itanium, and Pentium are trademarks or registered trademarks of Intel Corporation or its subsidiaries in the United States and other countries.

UNIX is a registered trademark of The Open Group in the United States and other countries.

Linux is a trademark of Linus Torvalds in the United States, other countries, or

Other company, product, or service names may be trademarks or service marks of others.

This product includes software developed by the Eclipse Project (http://www.eclipse.org/).

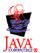

IBM WebSphere Transformation Extender Trading Manager Tutorial, Version 7.8

## IBM

Printed in USA